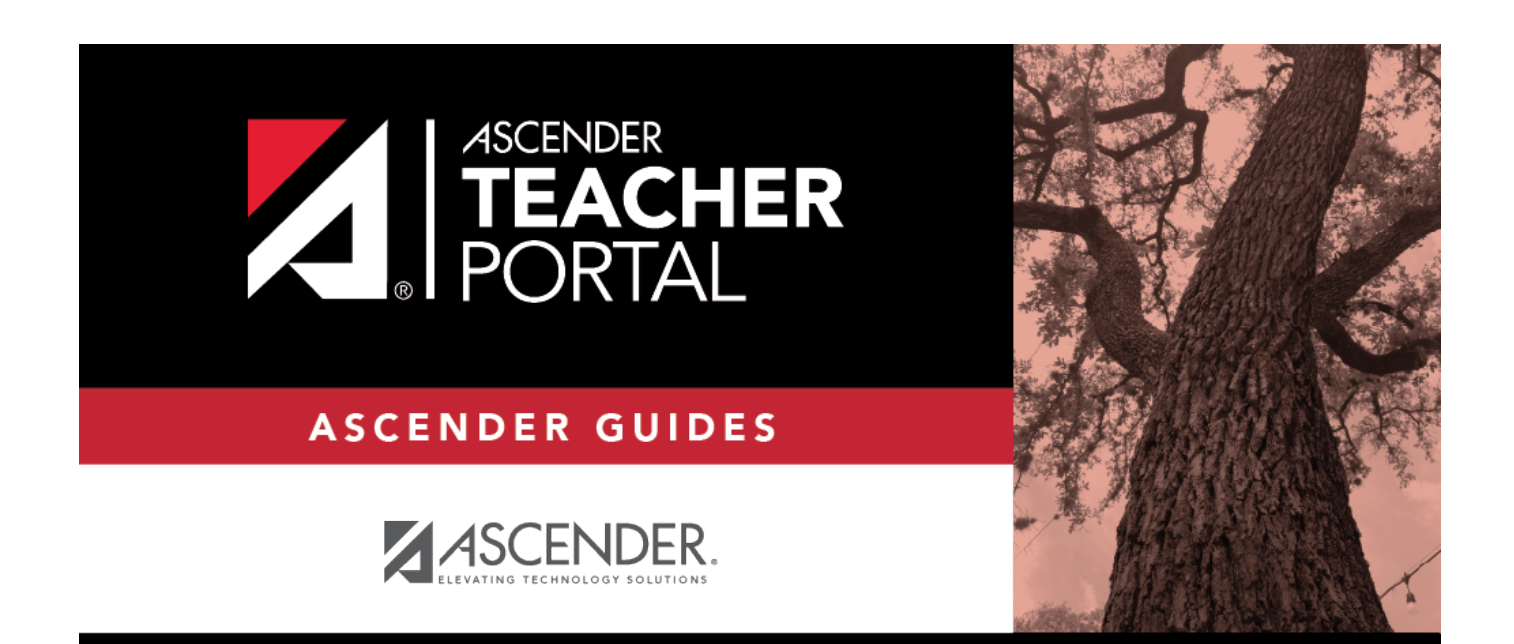

# <span id="page-0-0"></span>**Publish Elementary Skills-Based Report Cards**

i

## **Table of Contents**

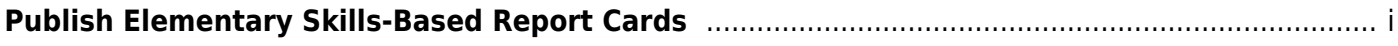

# **Teacher Guide to ASCENDER TeacherPortal**

## **Publish Elementary Skills-Based Report Cards**

This guide provides the necessary steps to set up and publish elementary skills-based report cards.

#### **Prerequisites**

[Complete the prerequisites:](#page--1-0)

❏ [ASCENDER > Grade Reporting > Maintenance > TeacherPortal Options > Campus > Options](https://help.ascendertx.com/student/doku.php/gradereporting/maintenance/teacherportaloptions/campus/options)

**• Select Use Elementary Skills-based Report Card** to allow teachers to create elementary skills-based report cards.

❏ [ASCENDER > Grade Reporting > Maintenance > Master Schedule > District Schedule](https://help.ascendertx.com/student/doku.php/gradereporting/maintenance/masterschedule/districtschedule/availablecourses)

Select **Graded Crs** for all elementary skills-based courses to indicate that the courses will be graded.

❏ [TeacherPortal > Admin > Elementary Report Cards > Manage Elementary Skills-Based Courses](https://help.ascendertx.com/teacherportal/doku.php/admin/elementaryskillsbasedsetup)

- Click **Add Grade Type** and enter a grade type. The grade type indicates the grades set up on a report card and enables an elementary skills-based teacher to grade students appropriately on the [TeacherPortal > Grades > Assignment Grades](https://help.ascendertx.com/teacherportal/doku.php/grades/assignmentgrades) page. Click **Add** and then **Save**.
- Click **Add Skill Set** to add a skill set and click **Save**.
- Click **Add Skill** to add skills to the skill set and click **Save**.

❏ [TeacherPortal > Admin > Admin Options](https://help.ascendertx.com/teacherportal/doku.php/admin/adminoptions)

Click **Mark Ready to Post** to mark all courses at the campus including elementary skills-based courses as ready to post.

❏ Complete the following:

- [TeacherPortal Admin > Elementary Report Cards > Manage Elementary Skills-Based Report](https://help.ascendertx.com/teacherportal/doku.php/admin/adminskillsbasedreportcardgenerator) [Cards \(Step 1\)](https://help.ascendertx.com/teacherportal/doku.php/admin/adminskillsbasedreportcardgenerator)
- [TeacherPortal Admin > Elementary Report Cards > Manage Elementary Skills-Based Report](https://help.ascendertx.com/teacherportal/doku.php/admin/adminskillsbasedreportcardgenerator2) [Cards \(Step 2\)](https://help.ascendertx.com/teacherportal/doku.php/admin/adminskillsbasedreportcardgenerator2)

❏ [TeacherPortal > Admin > Elementary Report Cards > Elementary Skills-Based Courses](https://help.ascendertx.com/teacherportal/doku.php/admin/adminelemskillsbasedcourses)

**• Select the Report Card Type** for the elementary skills-based course.

#### ❏ [TeacherPortal > Grades > Assignment Grades](https://help.ascendertx.com/teacherportal/doku.php/grades/assignmentgrades)

- Enter elementary skills-based grades.
- If set up for the course's report card, for each student, make selections on the following:
	- Elementary Letter Skills
	- Elementary Number Skills
	- Elementary Word Skills

#### ❏ *TeacherPortal > Settings*

Verify the following:

- The teacher must not have any categories or assignments.
- The teacher must not group elementary skills-based courses.

### **I. Publish Skills-Based Report Cards in TeacherPortal**

❏ [TeacherPortal > Grades > Elementary Report Cards > Elementary Report Card Student Notes >](https://help.ascendertx.com/teacherportal/doku.php/grades/elementaryreportcards/elementaryreportcardstudentnotes/skillsetnotes) [Skill Set Notes](https://help.ascendertx.com/teacherportal/doku.php/grades/elementaryreportcards/elementaryreportcardstudentnotes/skillsetnotes)

- Add notes to students if needed.
- Enter PIN.
- Click **Save**.

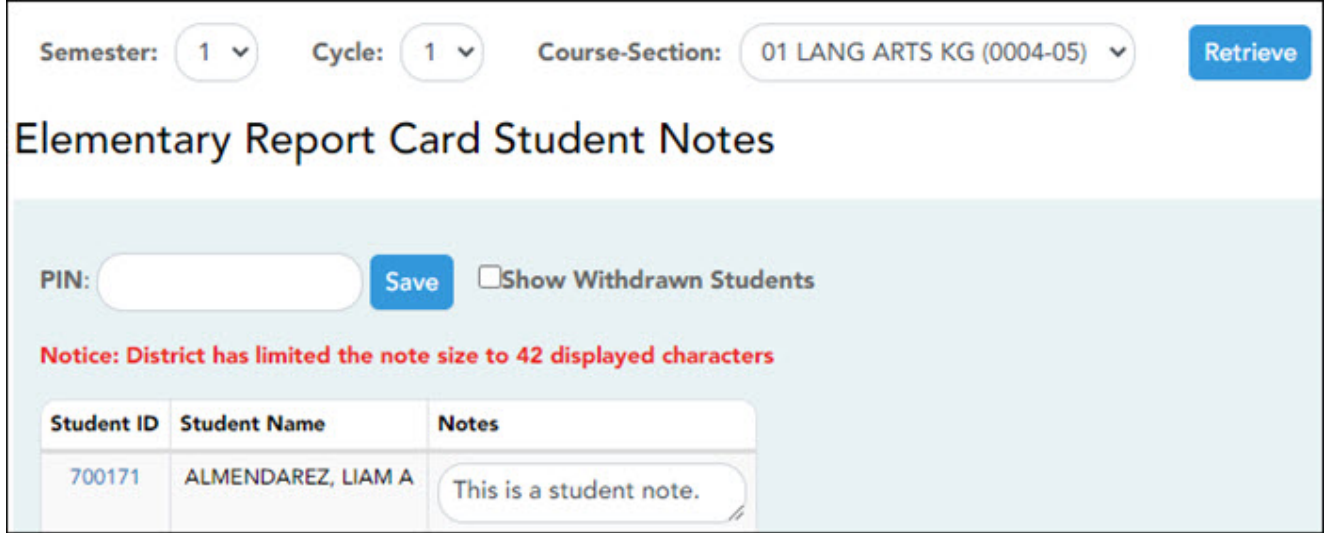

#### ❏ [TeacherPortal > Grades > Elementary Report Cards > Print Elementary Report Cards](https://help.ascendertx.com/teacherportal/doku.php/grades/elementaryreportcards/iprelementaryselection)

- Select students.
- Click **Print Selected Report Cards**.
- Confirm any notes that were added.
- If skills-based, the skills-based report card information is displayed.
- Click **Mark Ready to Post** to publish the report cards to ParentPortal.

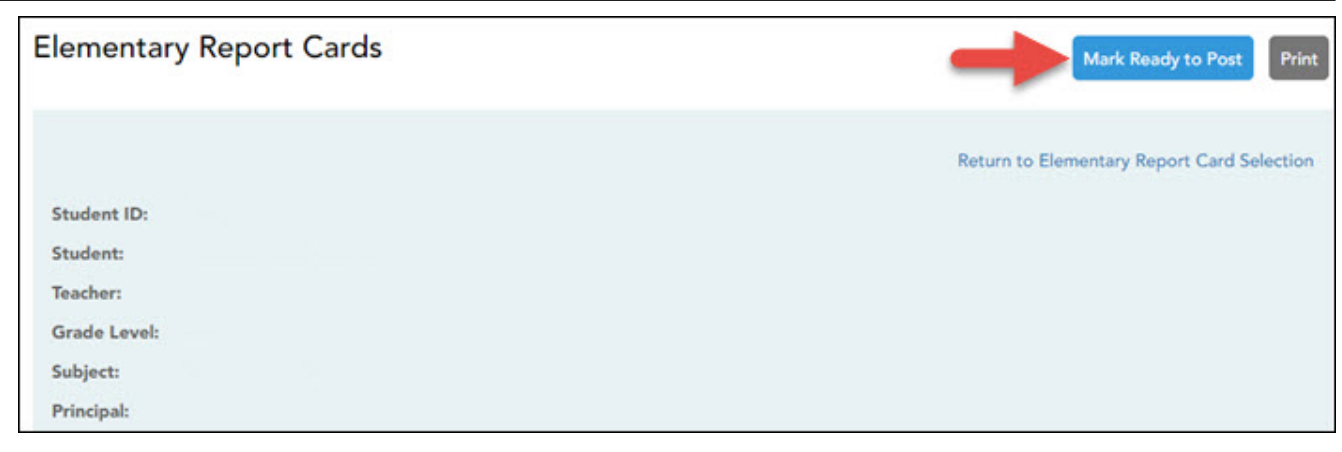

### **II. View Skills-Based Report Cards in ParentPortal**

#### ❏ [ParentPortal > Summary](https://help.ascendertx.com/parentportal/doku.php/home)

- Select a student.
- If the student has a skills-based report card, the **Skills Based Report Card** button is displayed.

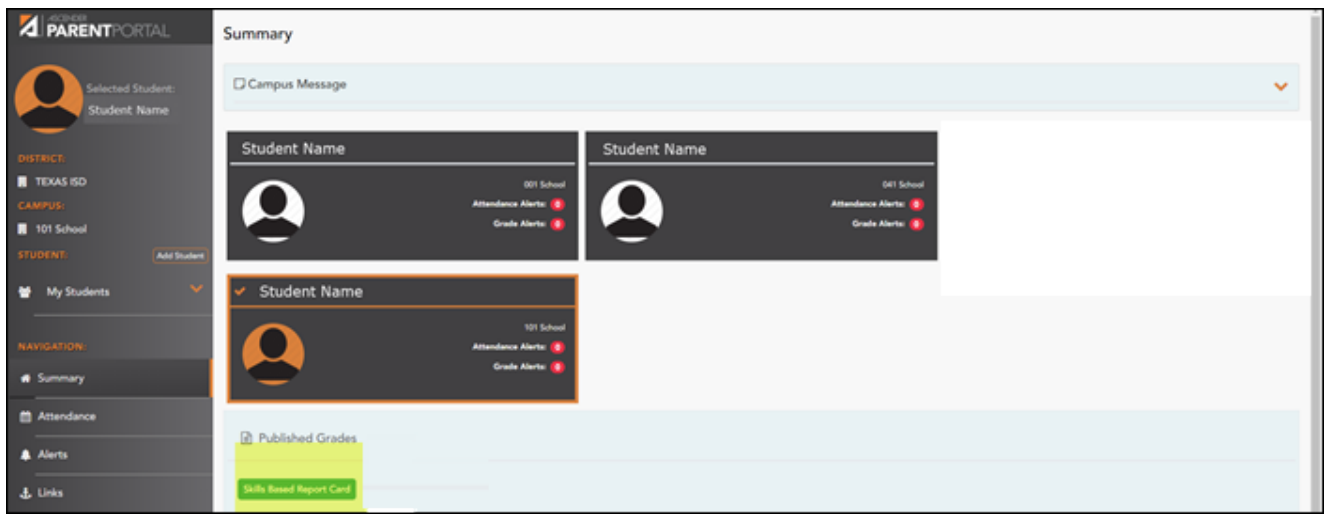

Click **Skills Based Report Card** to view the selected student's skills-based report card.

3

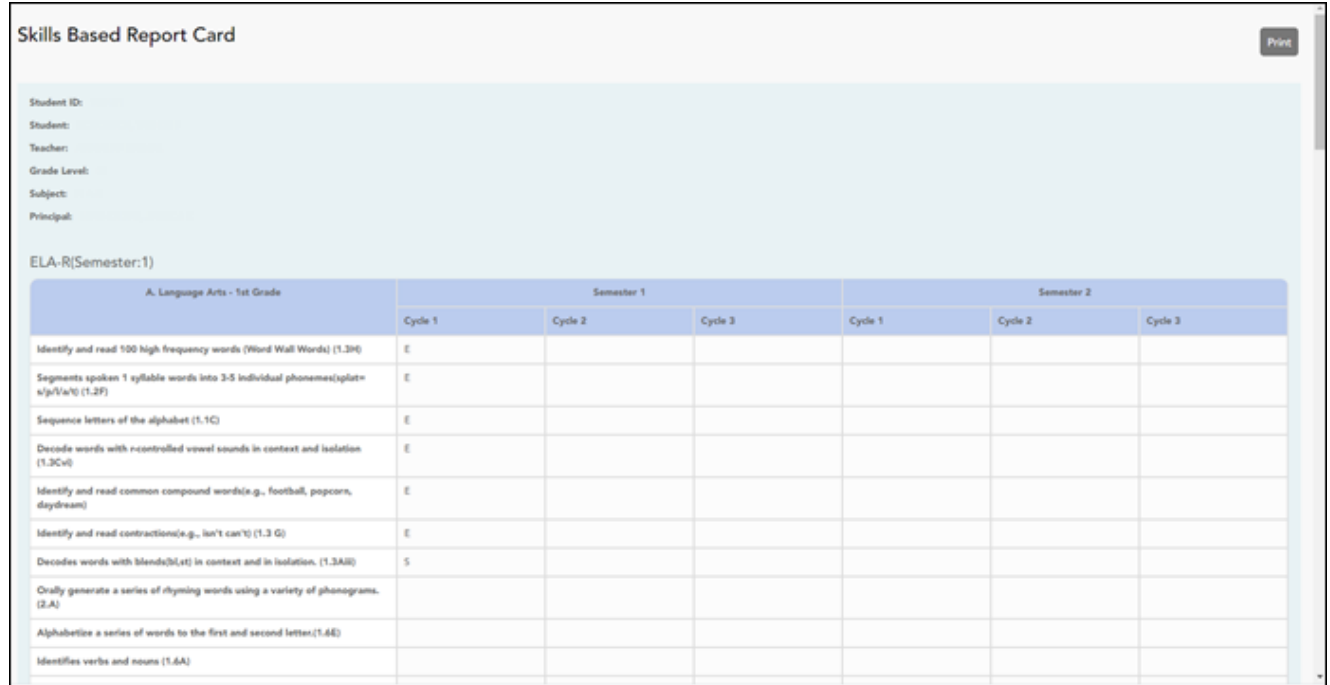

Click **Print** to print the skills-based report card.

4